### Tip of the Month DCa **OCTOBER** Research Electronic Data Capture

### **Custom Record IDs**

Did you know that you can pull in additional field values to display next to the record ID? When viewing the record ID in the Record Status Dashboard, text can appear beside the record ID. This is particularly helpful if your RED-Cap project is set to auto-number records (i.e., auto-assign the record ID value) as it provides additional information to help you easily identify the record.

> *For example, you can set a custom record label to pull in the participant's name.*

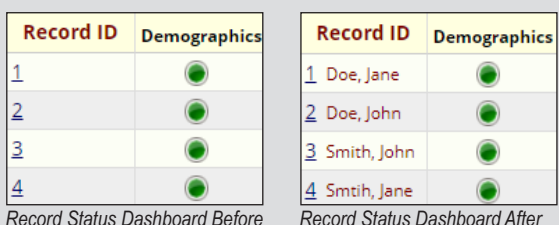

#### **Setting up a Custom Record Label**

Navigate to the Project Setup tab and scroll down to *"Enable optional modules and customizations."* Click on the button at the bottom of this section that reads, *"Additional customizations."*

This will open a window where you can make several customizations to your project. The first option is for setting a custom record label. Check the box next to the header, and type in the variable name in brackets for the field you would like to set as the custom label. Also, you can pull in more than one variable. For example, if you have two separate fields for name (one for first name and one for last name), you can pull in each variable separated by a space [last\_name] [first\_name] or a comma [last\_name], [first\_name].

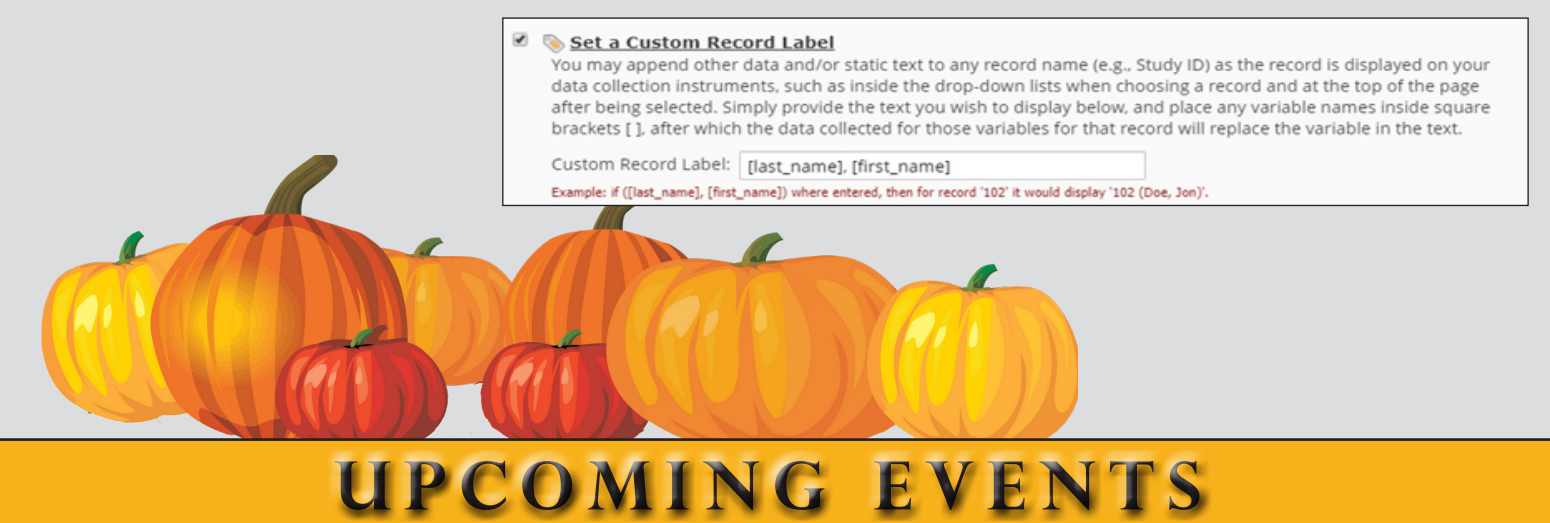

# **BAsic Classes:**

Thursday, October 31st, *9 - 10:30am* Thursday, November 21st, *2 - 3:30pm* Thursday, December 5th, *2 - 3:30pm \*Please complete a Service Request Form to register for REDCap classes\**

# **Office Hours:**

**Bailey Power Plant, CTSI Offices, 4th floor** *8am – 11am* Thursday, October 10th Thursday, November 14th

**Meads Hall, CTSI Suite, 1st Floor** *1:30pm – 4:30pm* Wednesday, October 23rd Wednesday, November 27th

*\*No appointment necessary\**